## **ขั้นตอนแนวทางการใช้งานระบบ GE-LIP**

**ขั้นตอนของระบบ GE-LIP มี**การดำเนินงานตามกระบวนงานปฏิบัติ 4 กระบวนงาน

มีขั้นตอนดังภาพประกอบ 1

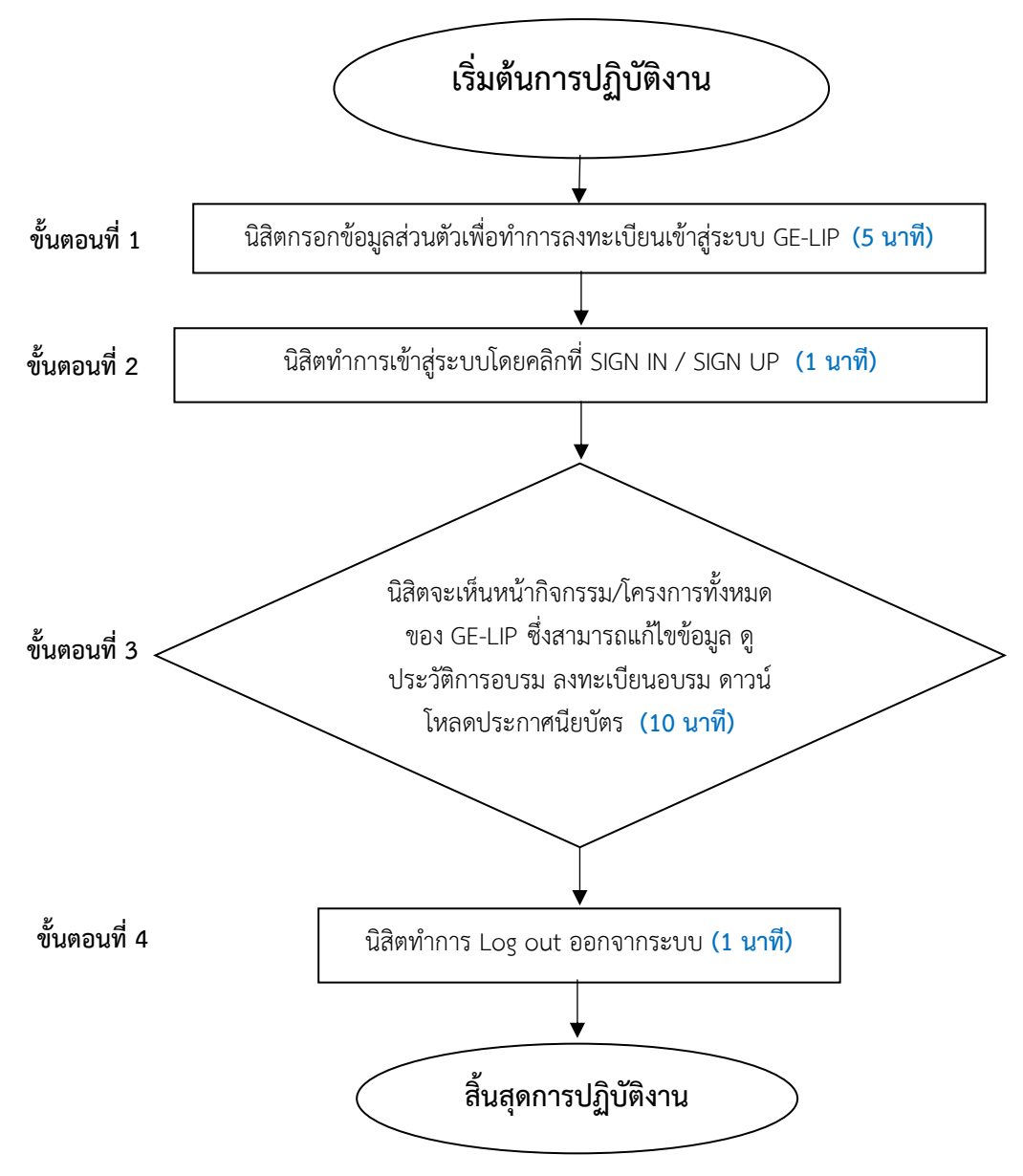

ภาพประกอบ 1 ขั้นตอนการปฏิบัติงานของระบบ GE-LIP

## **ค าอธิบายขั้นตอนการปฏิบัติงานของระบบ GE-LIP**

**ขั้นตอนที่ 1** เมื่อนิสิตเข้ามายังหน้าแรกของระบบ GE-LIP นิสิตจะมองเห็นโครงการของ ึ กิจกรรมที่กำลังจะมาถึง นิสิตที่สนใจสมัครเข้าร่วมกิจกรรมสามารถ คลิกปุ่ม  $\,$  SIGN IN / SIGN UP  $\,$  ที่อยู่ บริเวณมุมขวาบนของหน้าเพจ เพื่อทำการสมัครใช้งานระบบ หรือ Sign In เพื่อเข้าสู่กิจกรรมต่อไป

**ขั้นตอนที่ 2** เมื่อเข้ามายังหน้า SIGN IN / SIGN UP แล้ว นิสิตจะเห็นหน้าเว็บที่ให้กรอกข้อมูล เพื่อทำการลงทะเบียน (Register) โดยนิสิตจะทำการลงทะเบียนเพียงครั้งเดียว เพียงกรอกข้อมูล รหัสนิสิต/ ู้ชื่อ-สกุล/คณะที่สังกัด/e-mail/และเบอร์โทรศัพท์ หลังจากนั้นนิสิตสามารถทำการเข้าระบบ โดยเลือกปุ่ม SIGN IN และกรอก Username ที่เป็น e-mail ที่นิสิตได้ลงทะเบียนกับระบบ และ Password เป็นเบอร์ โทรศัพท์ของนิสิตที่ได้ลงทะเบียนกับระบบ

**ขั้นตอนที่ 3** เมื่อ นิสิต SIGN IN เข้ามาแล้วจะเห็นหน้ากิจกรรมทั้งหมดของ GE-LIP โดยที่มุม ขวาบบ บิสิตสามารถ

1. แก้ไขข้อมูล จะเป็นการแก้ไขข้อมูลส่วนตัว เช่น ชื่อ-นามสกุล อีเมม เพื่อใช้ในการติดต่อ ประสานงานหรือออกประกาศนียบัตรต่อไป

2. ประวัติการอบรม นิสิตสามารถเลือกดูกิจกรรมที่ได้ลงทะเบียนไว้ เข้าร่วมการอบรมแบบ ออนไลน์ รวมถึงดาวน์โหลดประกาศนียบัตร

3. ลงทะเบียนอบรม นิสิตสามารถเลือกดูกิจกรรมทั้งหมดของโครงการ GE-LIP เพื่อเลือกเข้า ร่วมอบรมในกิจกรรมที่สนใจ

 เมื่อนิสิตลงทะเบียนกับกิจกรรมที่สนใจแล้ว ในหน้าประวัติการอบรมจะแสดงกิจกรรมที่นิสิตได้ ิ ลงทะเบียน ถ้ารูปแบบกิจกรรมเป็นแบบออนไลน์ ระบบจะแสดง Link สำหรับเข้าร่วมก่อนถึงเวลาเริ่ม กิจกรรม 30 นาที หลังจากนั้นระบบจะแสดง Link เพื่อให้นิสิตทำแบบประเมินกิจกรรม และรับ ประกาศนียบัตรการเข้าร่วมโครงการต่อไป

4. Log out นิสิตสามารถออกจากระบบได้

**ขั้นตอนที่ 4** นิสิตทำการ Log out ออกจากระบบ

**ช่องทางการติดต่อ ผู้รับผิดชอบ : งานพัฒนานิสิต เบอร์ติดต่อ : 043-754300**

**ค่าธรรมเนียม : ไม่มีค่าธรรมเนียม**

**กฎหมายที่เกี่ยวข้อง : ไม่มี**

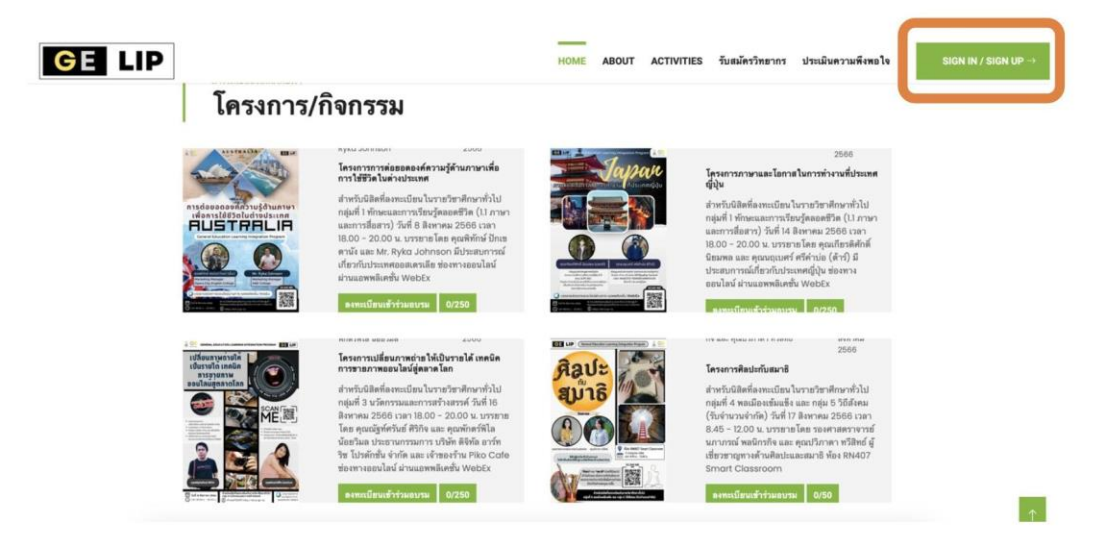

1) เมื่อนิสิตเข้ามายังหน้าแรกของระบบ GE-LIP นิสิตจะมองเห็นโครงการของกิจกรรมที่กำลังจะมาถึง นิสิตที่สนใจสมัคร เข้าร่วมกิจกรรมสามารถ click ที่ ปุ่ม SIGN IN / SIGN UP ที่อยู่บริเวณมุมขวาบนของหน้าเพจ เพื่อทำการสมัครใช้งาน ระบบ หรือ Sign In เพื่อเข้าสู่กิจกรรมต่อไป

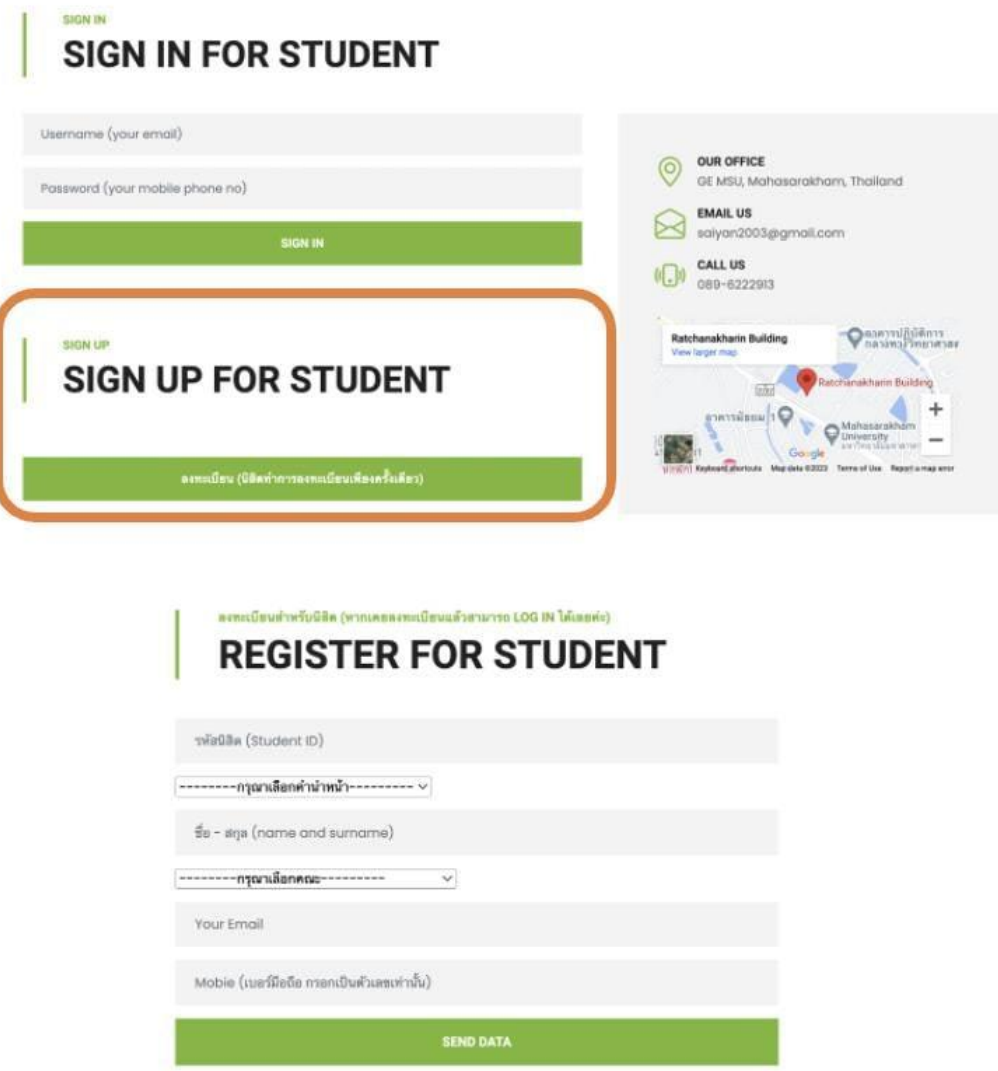

2) เมื่อเข้ามายังหน้า SIGN IN/SIGN UP แล้ว นิสิตจะเห็นหน้าเว็บที่ให้กรอกข้อมูลเพื่อทำการลงทะเบียน (REGISTER) โดยนิสิตจะทำการลงทะเบียนเพียงครั้งเดียว เพียงกรอก ข้อมูล รหัสนิสิต/ชื่อ-นามสกุล/คณะที่สังกัด/Email/และเบอร์ โทรศัพท์ หลังจากนั้นนิสิตสามารถทำการเข้าระบบ โดยเลือกที่ปุ่ม SIGN IN และกรอก Username ที่เป็น email ที่นิสิต ได้ลงทะเบียนกับระบบ และ Password เป็นเบอร์โทรศัพท์ของนิสิต ที่ได้ลงทะเบียนกับระบบ

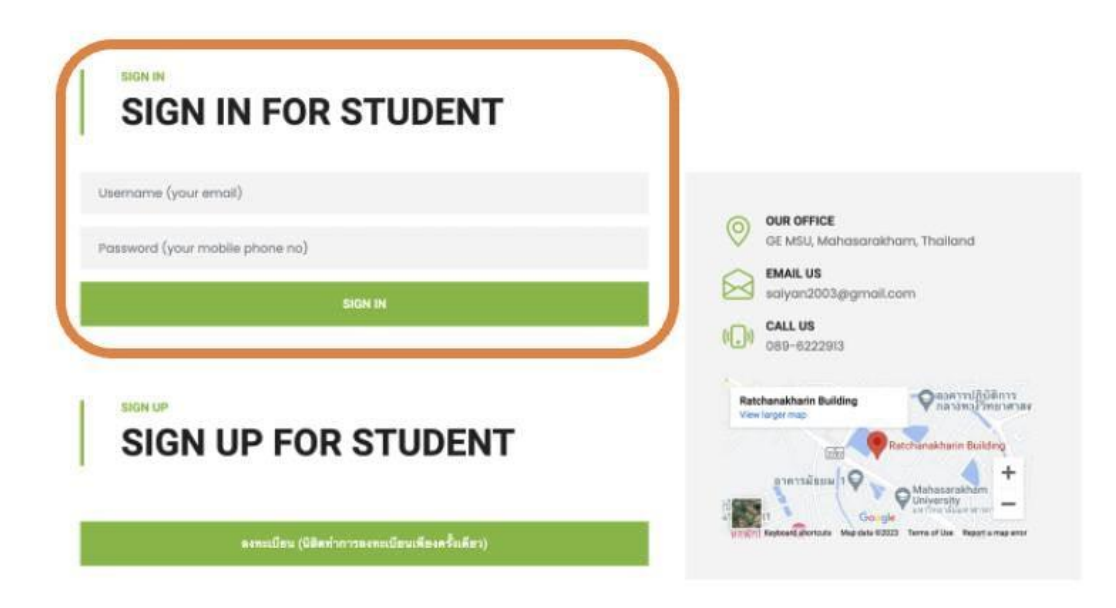

3) หลังจากนั้นนิสิตสามารถทำการเข้าระบบ โดยเลือกที่ปุ่ม SIGN IN และกรอก Username ที่เป็น email ที่นิสิตได้ ลงทะเบียนกับระบบ และ Password เป็นเบอร์โทรของนิสิตที่ได้ลงทะเบียนกับระบบ

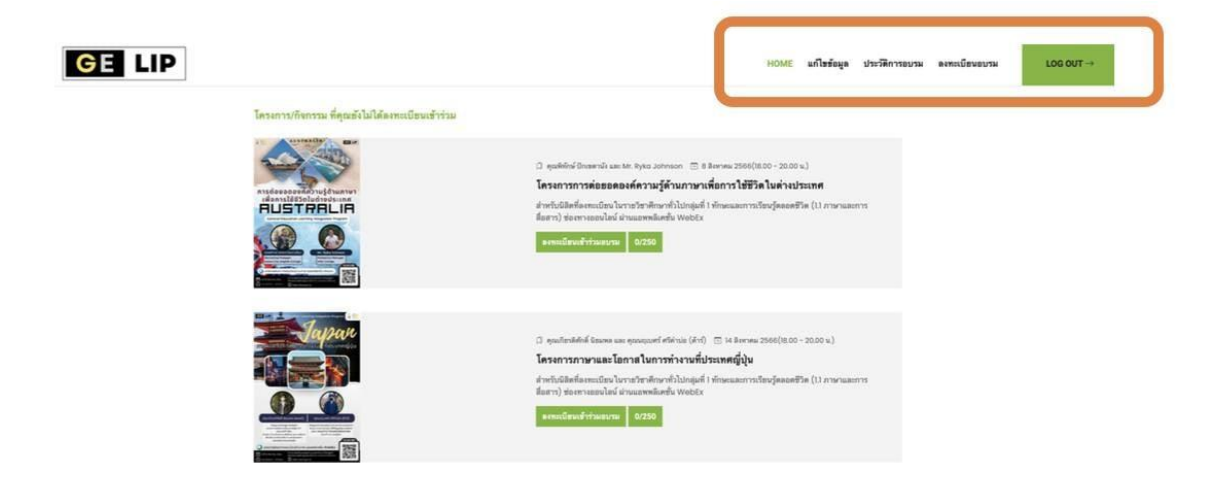

4) เมื่อนิสิต Sign in เข้ามาแล้วจะเห็นหน้ากิจกรรมทั้งหมดของ GE-LIP โดยที่มุมขวาบน นิสิตสามารถ

1- แก้ไขข้อมูล: จะเป็นการแก้ไขข้อมูลส่วนตัว เช่น ชื่อ-นามสกุล อีเมลล์ เพื่อใช้ในการติดต่อประสานงานหรือออก ประกาศนียบัตรต่อไป

2- ประวัติการอบรม: นิสิตสามารถเลือกดูกิจกรรมที่ได้ลงทะเบียนไว้ เข้าร่วมการอบรมแบบออนไลน์ รวมถึงดาวน์โหลด ประกาศนียบัตร

- 3- ลงทะเบียนอบรม: นิสิตสามารถเลือกดูกิจกรรมทั้งหมด ของโครงการ GE-LIP เพื่อเลือกเข้าร่วมอบรมในกิจกรรมที่สนใจ
- 4- Log out: นิสิตสามารถออกจากระบบได้

## โครงการ/กิจกรรม ที่คุณได้ลงทะเบียนแล้ว

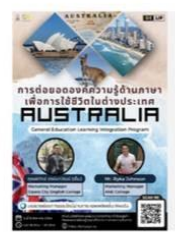

## $\Box$  คุณพิทักษ์ ปักเขตานัง และ Mr. Ryka Johnson  $\Box$  8 สิงหาคม 2566 โครงการการต่อยอดองค์ความรู้ด้านภาษาเพื่อการใช้ชีวิตในต่างประเทศ สำหรับนิสิตที่ลงทะเบียน ในรายวิชาศึกษาทั่วไปกลุ่มที่ 1 ทักษะและการเรียนรู้ตลอดชีวิต (1.1 ภาษาและการ<br>สื่อสาร)

5) เมื่อนิสิตลงทะเบียนกับกิจกรรมที่สนใจแล้ว ในหน้า**ประวัติการอบรม**จะแสดงกิจกรรมที่นิสิตได้ลงทะเบียน ถ้ารูปแบบ ี กิจกรรมเป็นแบบออนไลน์ ระบบจะแสดง Link สำหรับเข้าร่วมก่อนถึงเวลาเริ่มกิจกรรม 30 นาที หลังจากนั้นระบบจะ แสดง Link เพื่อให้นิสิตทำแบบประเมินกิจกรรม และรับประกาศนียบัตรการเข้าร่วมโครงการต่อไป